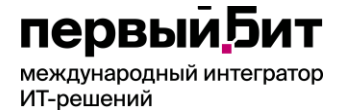

Телефон: 8-800-333-19-05 E-Mail: ordzdrav@minzdrav.gov.ru Портал Службы технической поддержки: https://helpdesk.rosminzdrav.ru/servicedesk/customer/portal/88

Первый Бит

## Руководство пользователя Единой информационной системы приема в ординатуру

"Первый Бит" 2023г

# Первый Бит

## Содержание

<span id="page-1-0"></span>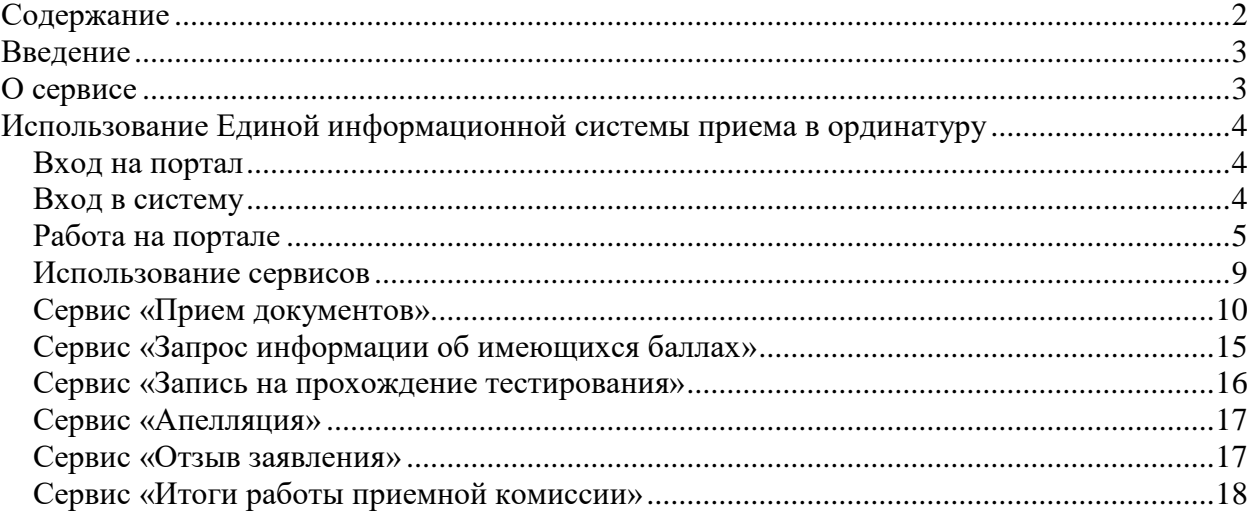

## <span id="page-2-0"></span>**Введение**

Данное руководство предназначено для пользователей сервисов Единой информационной системы приема в ординатуру (далее - ЕИСПО), предназначенных для реализации Порядка приема на обучение по образовательным программам высшего образования - программам ординатуры, утвержденному Приказом Минздрава России №212н от 11 мая 2017г. с изменениями и дополнениями.

## <span id="page-2-1"></span>**О сервисе**

Единая информационная система приема в ординатуру состоит из следующих доступных пользователю компонентов:

- Портал Единой информационной системы приема в ординатуру, с размещенными на нем сервисами по обмену данными. ЕИСПО доступен посредством сети Интернет по адресу: [http://rvs.rosminzdrav.ru.](http://rvs.rosminzdrav.ru/)
- Портал Единой информационной системы приема в ординатуру, содержащий Единую базу оценочных средств, предназначенный для прохождения вступительных испытаний поступающих (далее - ЕИСПОПВИ). Доступен посредством сети Интернет по адресу: [http://rts.rosminzdrav.ru.](http://rts.rosminzdrav.ru/)
- Сервис технической поддержки пользователей, доступ к которому может осуществляться:
	- o по многоканальному телефону: 8-800-333-19-05;
	- o по электронной почте: ordzdrav@minzdrav.gov.ru;
	- o через Портал Службы технической поддержки, доступный посредством сети Интернет по адресу:

https://helpdesk.rosminzdrav.ru/servicedesk/customer/portal/88.

Перед началом работы в ЕИСПО внимательно ознакомьтесь с актуальными нормативно-правовыми актами, регламентирующими порядок приема на обучение по образовательным программам высшего образования – программам ординатуры.

## <span id="page-3-0"></span>**Использование Единой информационной системы приема в ординатуру**

#### <span id="page-3-1"></span>*Вход на портал*

Для того чтобы войти на портал, откройте браузер. В адресной строке браузера наберите адрес сайта - [http://rvs.rosminzdrav.ru](http://rvs.rosminzdrav.ru/) (рис. 1).

#### Единая информационная система приема в ординатуру **Contract Contract Contract**

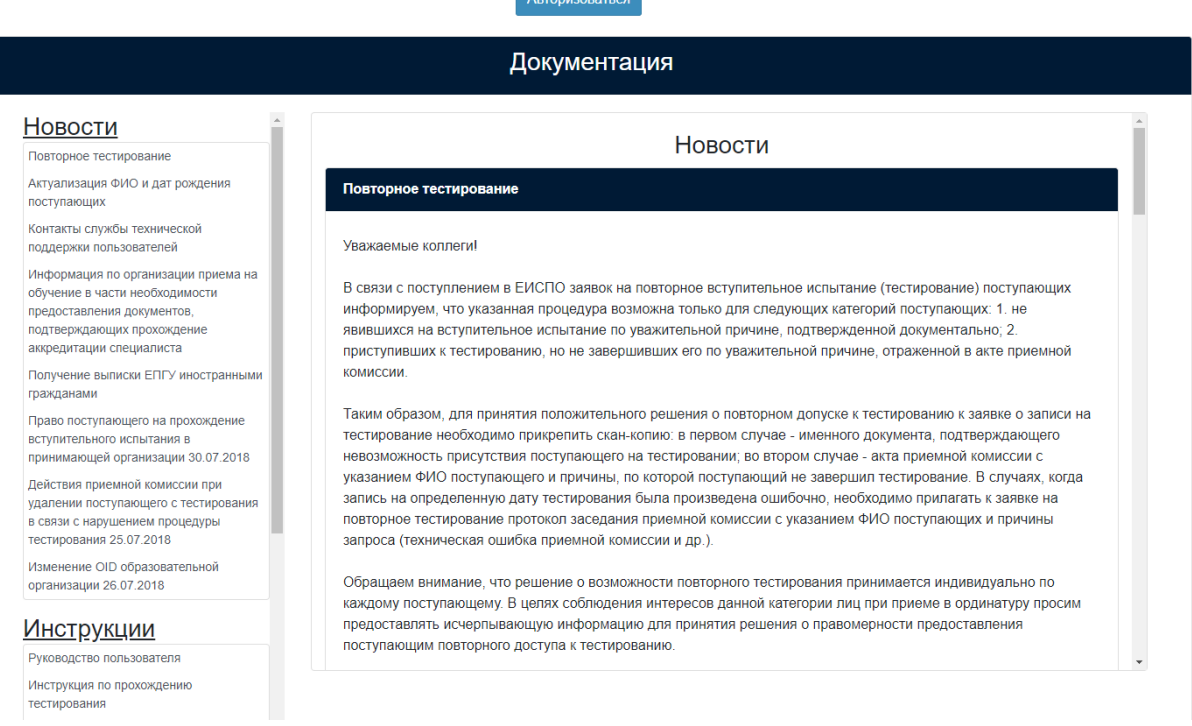

Рис. 1 «Главная страница ЕИС приема в ординатуру»

### <span id="page-3-2"></span>*Вход в систему*

Для регистрации в системе приемная комиссия направляет ответственным лицам Минздрава России по электронной почте (актуальные контакты указываются в разъяснениях текущего года проведения приема) скан-копию выписки из протокола заседания приемной комиссии или приказа о назначении ответственного секретаря приемной комиссии (далее - ПК) (в формате **.pdf**) с приложением следующей информации о нем (в формате .**xlsx**) (табл. 1):

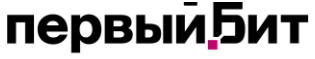

международный интегратор ИТ-решений

Телефон: 8-800-333-19-05 E-Mail: ordzdrav@rosminzdrav.ru Портал Службы технической поддержки: https://helpdesk.rosminzdrav.ru/servicedesk/customer/portal/88

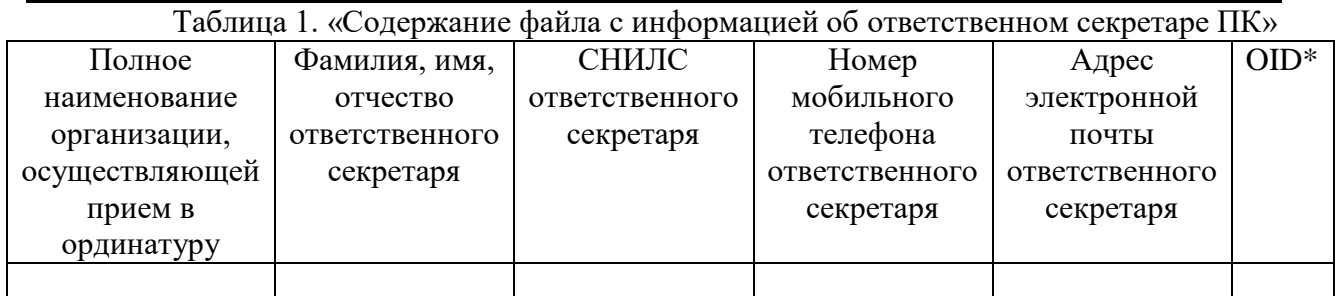

В ответ на обращение на указанный адрес электронной почты будут направлены учетные данные (логин и пароль) и ссылка для входа на портал ЕИСПО.

Нажмите кнопку «Авторизоваться», требуется ввести полученные данные в соответствующие поля на сайте портала (рис. 2) (выделено оранжевым) и нажать на кнопку «Войти».

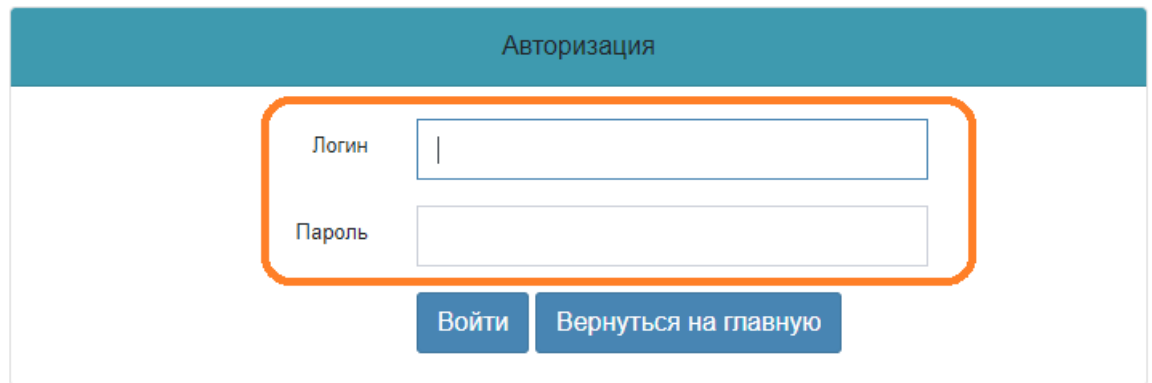

Рис. 2 «Страница авторизации ЕИСПО»

Внимание! При вводе авторизационных данных регистр букв имеет значение.

### <span id="page-4-0"></span>*Работа на портале*

На главной странице портала Вы увидите следующую информацию (рис. 3):

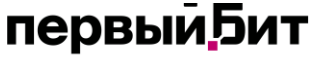

международный интегратор ИТ-решений

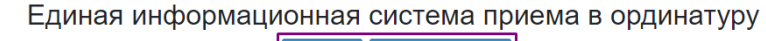

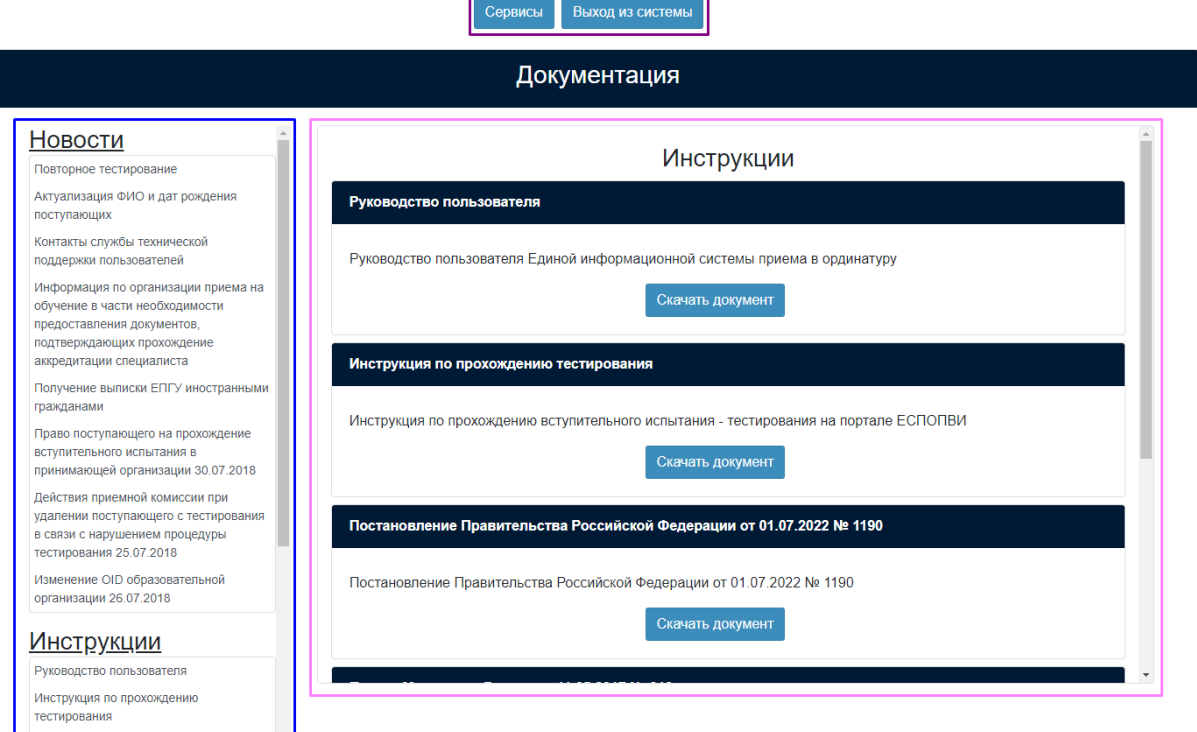

Рис. 3 «Главная страница ЕИСПО»

Сверху страницы располагается горизонтальное меню навигации по порталу (выделено фиолетовым):

- **Сервисы**. В этом разделе располагаются сервисы обмена данными;
- **Выход из системы**. Нажмите данную кнопку для того, чтобы выйти из системы или сменить пользователя.

В левой части страницы располагается навигационное меню (выделено синим), содержащее инструкции и технические требования по работе в системе. Выберите нужный раздел и скачайте запрашиваемый документ (выделено розовым).

Нажмите кнопку «Сервисы» для перехода к пользовательским сервисам ЕИСПО. На открывшейся странице Вы увидите список доступных сервисов (рис. 4) (выделено фиолетовым), информацию о профиле пользователя (выделено синим) и активную рабочую область (выделено желтым).

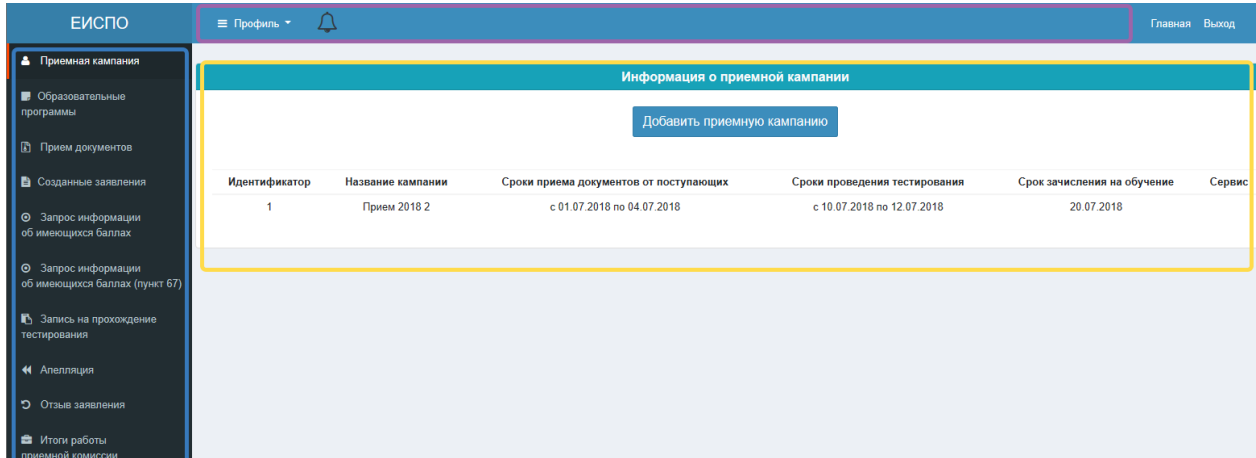

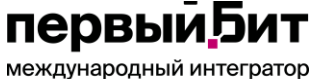

ИТ-решений

#### Рис. 4 «Страница сервисов ЕИСПО»

При первом входе внимательно проверьте ФИО пользователя и наименование организации. В случае некорректных данных незамедлительно обратитесь в службу поддержки по почте с запросом на внесение изменений.

Далее требуется создать «Приемную кампанию». Это делается однократно в рамках одной приемной кампании. Для этого нажмите кнопку «Добавить приемную кампанию» (рис. 5) (выделено оранжевым).

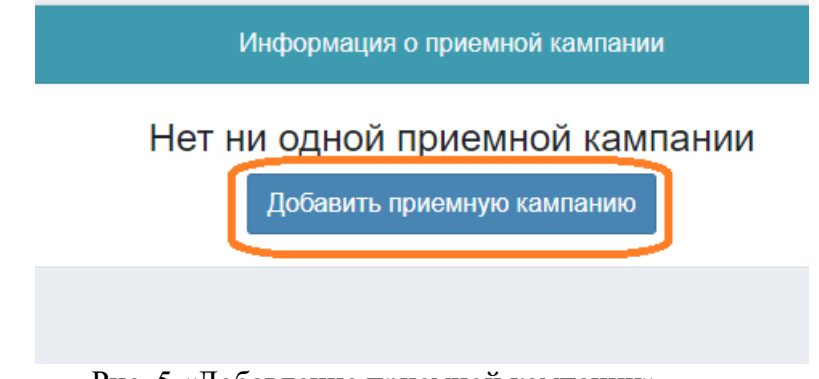

Рис. 5 «Добавление приемной кампании»

Заполните все поля в появившемся окне «Создание приемной кампании» (рис. 6) и нажмите кнопку «Создать кампанию» (рис. 7) (выделено оранжевым).

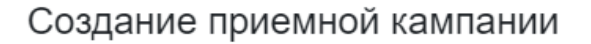

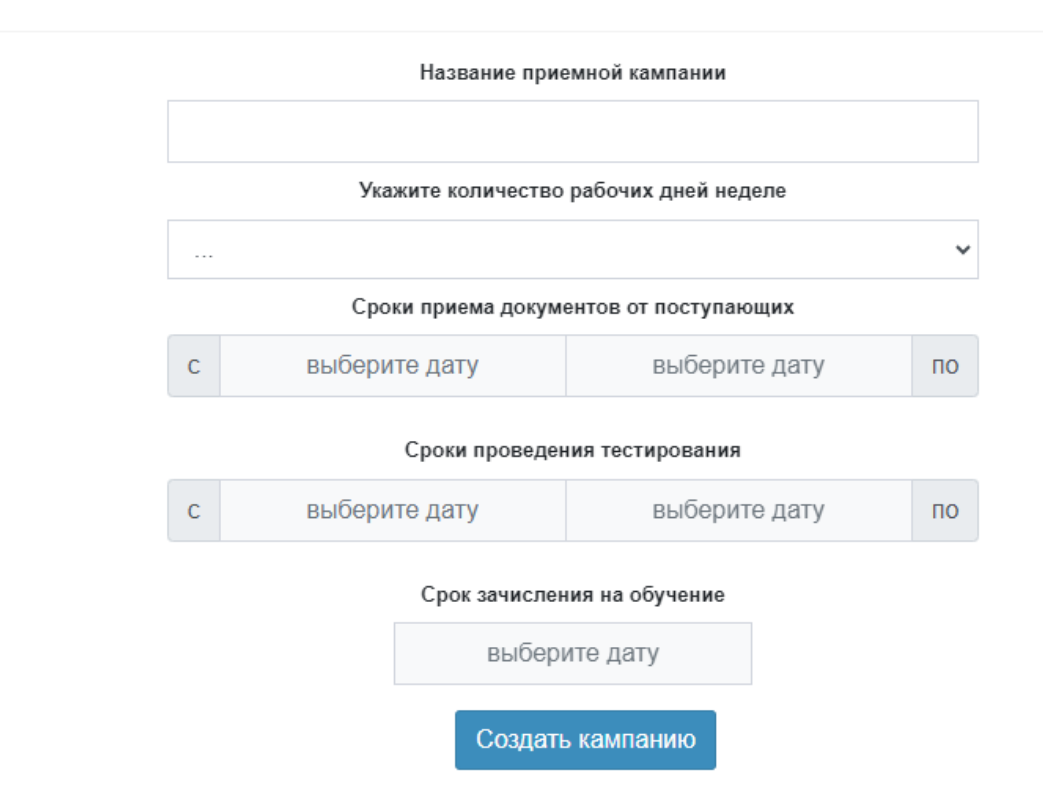

Рис. 6 «Окно «Создание приемной кампании»

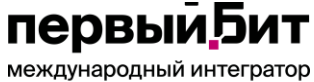

ИТ-решений

# Создание приемной кампании

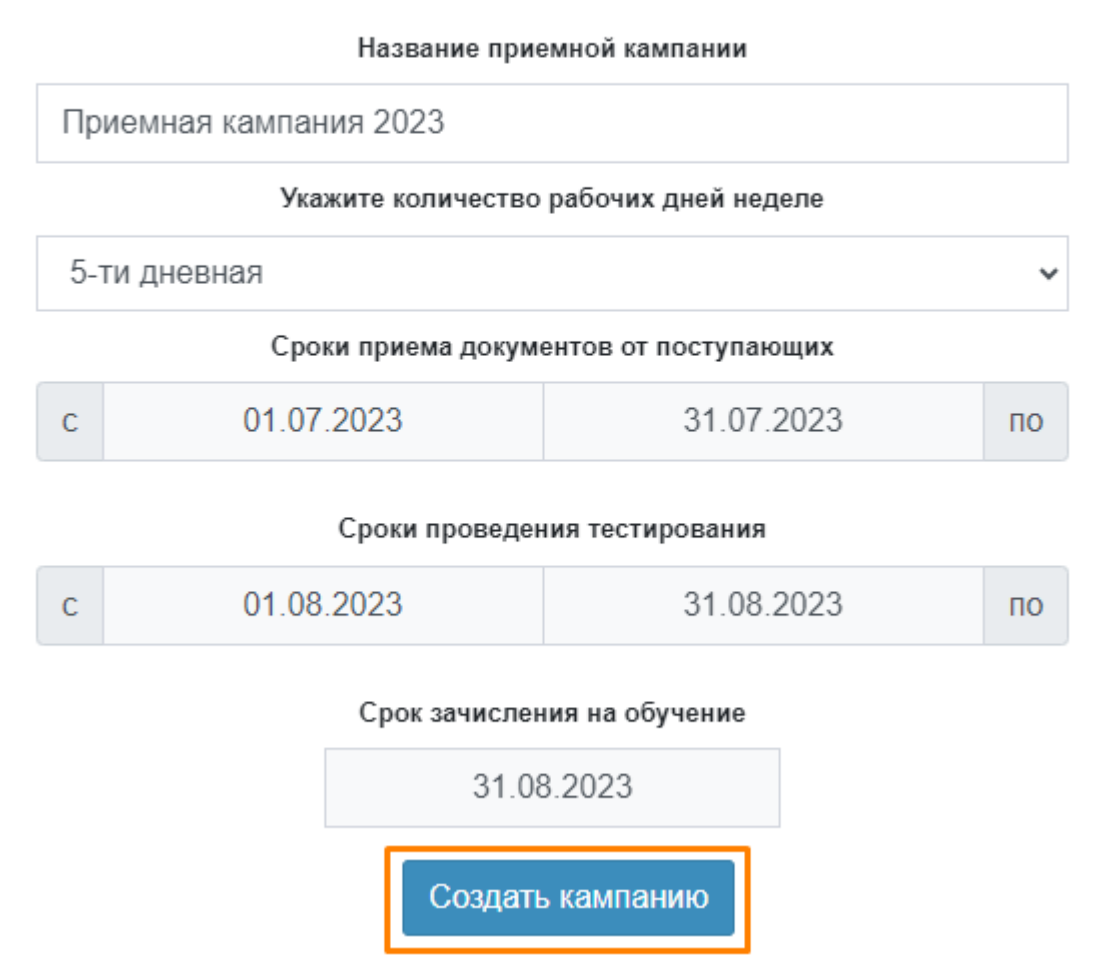

Рис. 7 «Создание приемной кампании. Заполнение полей»

После добавления приемной кампании дождитесь получения «Идентификатора приемной кампании» (рис. 8) (выделено оранжевым) и используйте его всегда в дальнейшем для работы с остальными сервисами.

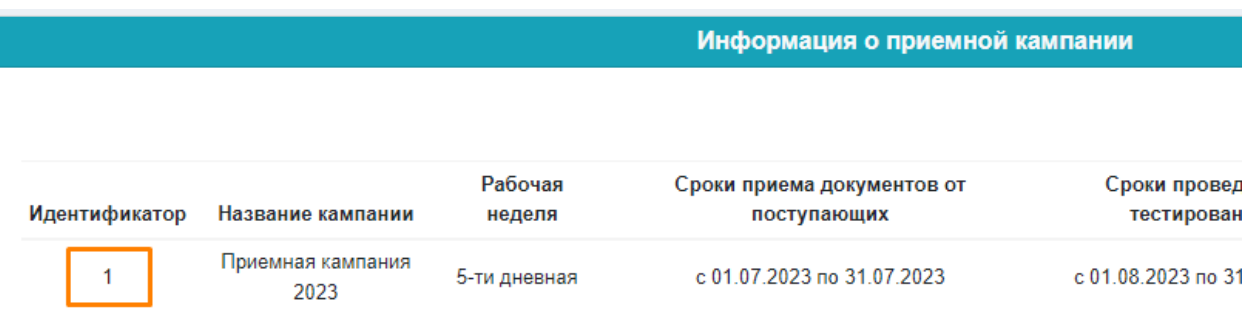

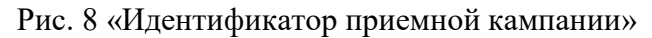

#### первыи **Бит** международный интегратор ИТ-решений

#### <span id="page-8-0"></span>*Использование сервисов*

Для продолжения работы требуется добавить данные о реализуемых образовательных программах ординатуры. Перейдите в меню в раздел Образовательные программы (рис. 9), нажмите кнопку «Добавить образовательную программу» (выделено оранжевым).

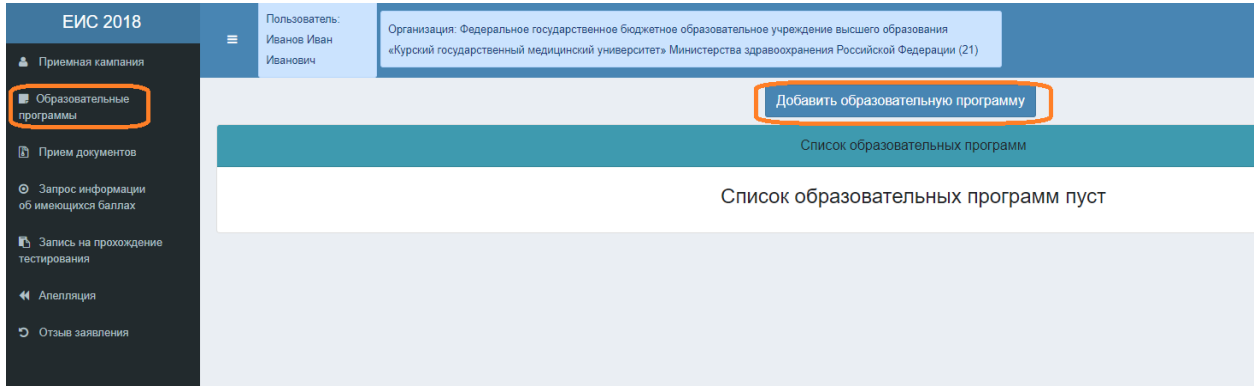

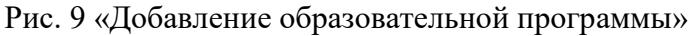

Заполните все поля и нажмите кнопку «Добавить» (рис. 10) (выделено оранжевым). Проделайте данную операцию для всех образовательных программ, по которым будет осуществляться прием в данную приемную компанию.

### Добавление образовательной программы

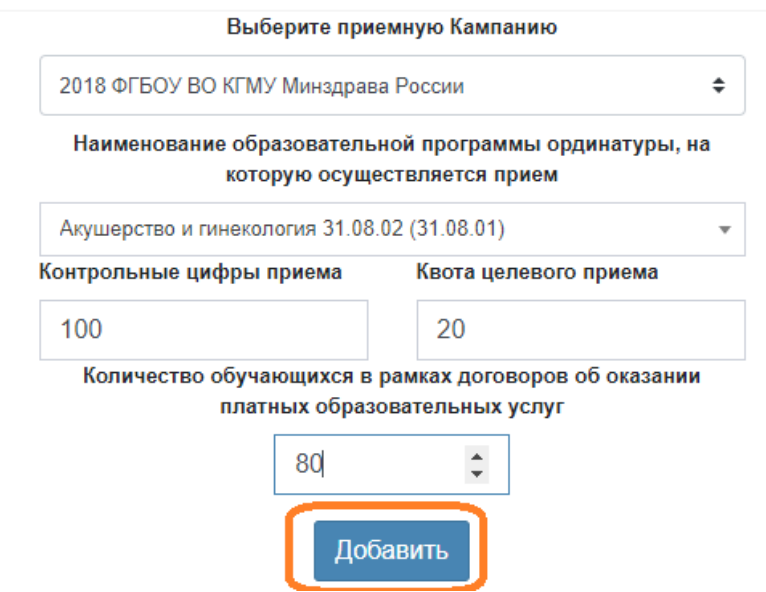

Рис. 10 «Добавление образовательной программы. Заполнение полей»

После обработки запроса на добавление статус сервиса «Отправлено на добавление» (рис. 11) (выделено оранжевым) изменится и появится возможность редактирования и удаления образовательной программы. Для этого нажмите соответствующую кнопку (рис. 12) (выделено оранжевым).

**ПЕРВЫИ БИТ** международный интегратор

ИТ-решений

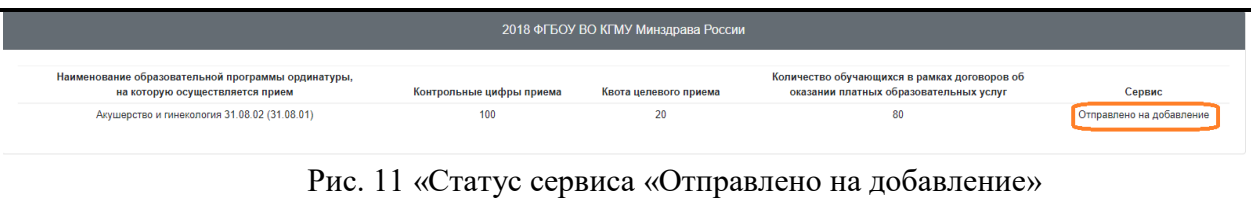

|                                                                                       |                          | 2018 ФГБОУ ВО КГМУ Минздрава России |                                                                                        |                          |
|---------------------------------------------------------------------------------------|--------------------------|-------------------------------------|----------------------------------------------------------------------------------------|--------------------------|
| Наименование образовательной программы ординатуры,<br>на которую осуществляется прием | Контрольные цифры приема | Квота целевого приема               | Количество обучающихся в рамках договоров об<br>оказании платных образовательных услуг | Сервис                   |
| Акушерство и гинекология 31.08.02 (31.08.01)                                          | 100                      | 20                                  | 80                                                                                     | удалить<br>редактировать |

Рис. 12 «Редактирование/удаление образовательной программы»

## <span id="page-9-0"></span>*Сервис «Прием документов»*

Выберите в меню раздел «Прием документов» для отправки файла с данными о поданных заявлениях. Информация направляется не позднее дня, следующего за днем подачи документов поступающим. Для внесения информации о поступающих могут быть сформированы один или несколько запросов. **Запрос (запросы) формируется на всех поступающих, подавших документы, необходимые для зачисления (на иностранных граждан, прием которых осуществляется в соответствии с пунктом 67 Порядка приема на обучение, допускается подать одно заявление для обеспечения возможности пройти вступительные испытания. Итоговые сведения по ним подавать не следует)**. Информация предоставляется в виде файлов в форматах **.csv** либо **.xlsx.** Пример файла с подробным описанием полей расположен в разделе «Данные для заполнения файла» (рис. 13) (выделено желтым). Вы можете просмотреть список полей и их наименований или сохранить пример файла себе на компьютер. Для этого нажмите кнопку «Скачать пример файла».

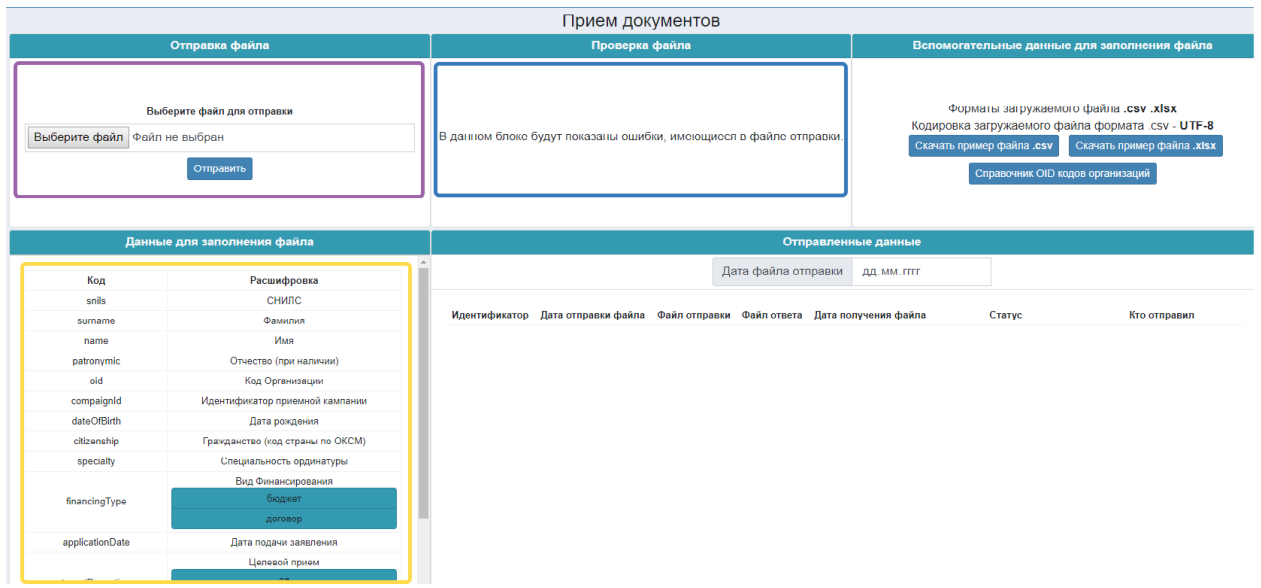

Рис. 13 «Работа с сервисом «Прием документов»

Откройте загруженный файл и ознакомьтесь со списком полей (рис. 14) (выделено фиолетовым) и примером их заполнения. Вы можете очистить вторую строку в файле примера (выделено розовым), оставив названия столбцов, и заполнить его своими данными.

**ПЕРВЫИ БИТ** 

международный интегратор ИТ-решений

|          | $M = N - 1$<br>w                                              |         |          |                             |         |       |                      |                       |                                              |                           | application.csv - Microsoft Excel |        |                     |                                                |                                                                                     | $\sim$         |
|----------|---------------------------------------------------------------|---------|----------|-----------------------------|---------|-------|----------------------|-----------------------|----------------------------------------------|---------------------------|-----------------------------------|--------|---------------------|------------------------------------------------|-------------------------------------------------------------------------------------|----------------|
|          | лавная                                                        | Вставка | Разметка |                             | Формуль |       | Рецензирование       | Вид                   | Acrobat                                      |                           |                                   |        |                     |                                                |                                                                                     |                |
| Вставить | % Вырезать<br>- Копировать                                    |         | Calibri  | $X X Y - \cdots$            |         | 田 三 三 | $29 - 1$<br>$\equiv$ | <b>Перенос текста</b> | <b>读课 206beginima и поместить в центре</b>   | Общий<br>99 - % 000 7% 40 | Условное                          | 轠      | Форматировать Стили | Ţ.<br>$\Rightarrow$<br>Вставить Удалить Формат | <b>Σ</b> Автосумма<br>• Заполнить<br>Сортировка Найти и                             | 講              |
|          | • Формат по образцу<br>Буфер обмена                           |         |          | Шрифт                       |         |       |                      | Выравнивание          |                                              | Число                     | форматирование                    | CTH/JH | как таблицу - ячеек | Ruestica                                       | $2$ Outching<br>и фильтр - выделить<br>Редактирование                               |                |
|          | O <sub>2</sub>                                                | $\cdot$ |          | $f_{\rm x}$ 2018            |         |       |                      |                       |                                              |                           |                                   |        |                     |                                                |                                                                                     |                |
|          |                                                               |         |          |                             |         |       |                      |                       |                                              |                           |                                   |        |                     | <b>TWI</b>                                     |                                                                                     |                |
|          | snils                                                         |         |          | surname name patronymic oid |         |       |                      |                       | compaignId dateOfBirth citizenship specialty |                           |                                   |        |                     |                                                | applicationDate financingType targetReception testResultType testResultOrganization | testResultYear |
|          | 12312312345 Иванов Иван Иванович 1.2.643.5.1.13.13.12.4.24.23 |         |          |                             |         |       |                      |                       | 12 20.01.1990                                | 643 31.08.2001            | 10.06.2018 бюджет                 |        | да                  | ординатура                                     | 1.2.643.5.1.13.13.12.4.24.23                                                        | 2018)          |

Рис. 14 «Пример заполнения файла запроса»

Поле «snils» «СНИЛС» заполняется в формате «11111111111» - 11 символов, без пробелов и знака «-». Для иностранцев, поступающих по п.67 и не имеющих СНИЛС, допускается ввод серии и номера паспорта без пробела.

Поле «oid» «Код Организации» заполняется в соответствии с Нормативносправочной информацией (далее НСИ) Минздрава России, доступной посредством сети Интернет по адресу:

<https://nsi.rosminzdrav.ru/dictionaries/1.2.643.5.1.13.13.11.1519>

Откройте браузер. В адресной строке браузера наберите адрес сайта НСИ Минздрава России (рис. 15). Откройте фильтры (выделено фиолетовым), введите полное или сокращенное наименование организации в соответствующее поле (выделено синим), проверьте, что не наступила дата прекращения действия наименования организации (поле должно быть пустым), выберите нужный oid.

В случае обнаружения некорректных данных в ФРНСИ ЕГИСЗ требуется составить запрос на изменение данных, обратившись в службу технической поддержки (далее - СТП) ЕГИСЗ по адресу электронной почты egisz@stp-egisz.ru, приложив документы, подтверждающие необходимость изменений.

Если в ФНСИ ЕГИСЗ отсутствует образовательная организация, необходимо в адрес СТП ЕГИСЗ (egisz@stp-egisz.ru) направить запрос на её добавление, в соответствии с формами, опубликованными на портале оперативного взаимодействия участников ЕГИСЗ по ссылке в сети Интернет: https://portal.egisz.rosminzdrav.ru/materials/3549 (форма 1.9)

| НСИ                                                                       | Peecrp OID<br>Новости<br>Реестр справочников             | <b>MK6-11</b><br>Форум<br>Помощь                                                                                                    |                                                  |                                                                      |                                |                           |  |  |  |  |  |
|---------------------------------------------------------------------------|----------------------------------------------------------|----------------------------------------------------------------------------------------------------|--------------------------------------------------|----------------------------------------------------------------------|--------------------------------|---------------------------|--|--|--|--|--|
| △ / Реестр справочников                                                   |                                                          |                                                                                                    |                                                  |                                                                      |                                |                           |  |  |  |  |  |
|                                                                           |                                                          | $\Leftarrow$ Реестр образовательных организаций, реализующих профессиональные образовательные программы медицинского образования и фармаце… |                                                  |                                                                      |                                | Скачать ∨<br>$\cdots$     |  |  |  |  |  |
| ПАСПОРТ<br>1.879, 28.06.2023 00:10<br><b>ТАБЛИЦА</b><br>Версия:<br>$\vee$ |                                                          |                                                                                                    |                                                  |                                                                      |                                |                           |  |  |  |  |  |
| О. Поиск по таблице                                                       | Найти                                                    |                                                                                                    |                                                  |                                                                      |                                | ලා<br>Всего записей: 7492 |  |  |  |  |  |
| Уникальный<br>идентификато<br>p                                           | Полное наименование                                      | Сокращенное наименование                                                                                                    | Дата<br>изменения<br>наименования<br>организации | Дата<br>прекращения<br>A.<br>действия<br>наименования<br>организации | OID                            | Код субъекта<br>PФ        |  |  |  |  |  |
| 5191                                                                      | Содержит                                                 | Карталинская горбольница                                                                                                    | 01.01.1994                                       |                                                                      | 1.2.643.5.1.13.13.12.4.74.1658 | 74                        |  |  |  |  |  |
| 767                                                                       |                                                          | AMY                                                                                                    | 17.09.1964                                       | 07.05.1996                                                           | 1.2.643.5.1.13.13.12.4.52.121  | 52                        |  |  |  |  |  |
| 818                                                                       | OK<br>Сбросить                                           | OMV <sub>Nº1</sub>                                                                                                    | 31.12.1954                                       | 10.08.1994                                                           | 1.2.643.5.1.13.13.12.4.55.127  | 55                        |  |  |  |  |  |
| 1023                                                                      | Тульское областное медицинское училище                   | <b>TOMY</b>                                                                                                    | 20.07.1954                                       | 29.08.1994                                                           | 1.2.643.5.1.13.13.12.4.71.167  | 71                        |  |  |  |  |  |
| 2311                                                                      | Благовещенское медицинское училище                       | <b>BMY</b>                                                                                                    | 01.01.1980                                       | 01.01.1994                                                           | 1.2.643.5.1.13.13.12.4.28.140  | 28                        |  |  |  |  |  |
| 1269                                                                      | Тюменский медицинский колледж                            | ТМК (г. Тюмень)                                                                                                    | 15.07.1992                                       | 27.08.1999<br>1.2.643.5.1.13.13.12.4.72.200                          |                                | 72                        |  |  |  |  |  |
| 1496                                                                      | 1 школа помощников врачей                                | 1 школа помощников врачей                                                                                                    | 01.09.1921                                       | 03.01.1936                                                           | 1.2.643.5.1.13.13.12.4.78.227  | 78                        |  |  |  |  |  |
| 4417                                                                      | ООО "Центр обучения "Защита"                             | ООО "Центр обучения "Защита"                                                                                                    | 31.10.2013                                       | 1.2.643.5.1.13.13.12.4.71.1360                                       |                                | 71                        |  |  |  |  |  |
| 3448                                                                      | Общество с ограниченной ответственностью "АВС-<br>Центр" | ООО "АВС-Центр"                                                                                                    | 04.02.2015                                       |                                                                      | 1.2.643.5.1.13.13.12.4.23.896  | 23                        |  |  |  |  |  |

Рис. 15 «Получение «oid» «Код Организации»

Поле «compaignId» «Идентификатор приемной кампании» заполняется значением, присвоенным после добавления Приемной кампании (см. рис. 8).

Поле «citizenship» «Гражданство (код страны по ОКСМ)» заполняется в соответствии с Общероссийским классификатором стран мира (ОКСМ). Значение кода страны для «России» равно «643».

## первыи Бит

международный интегратор ИТ-решений

Поле «specialty» «Специальность ординатуры» заполняется в соответствии с Общероссийским классификатором специальностей по образованию (далее ОКСО). Формат заполнения: «11.11.11». Пример: для специальности «Психотерапия» нужно указать код специальности «31.08.22».

Блок полей «testResultType» «Тип процедуры (аккредитация/ординатура)», «testResultOrganization» «Организация проведения процедуры», «testResultYear» «Год проведения процедуры (2022/2023)» описывают способ выбора поступающим типа зачитываемых результатов вступительного испытания - тестирования (для поступающих, сдающих тестирование в организации в году поступления, указывается: ординатура/организация/2023; в иных случаях указываются сведения в соответствии с заявлением об учете в качестве результатов вступительного испытания результата, предусмотренного подпунктом «а» или «б» пункта 33<sup>2</sup> Порядка приема на обучение).

Поле «testResultOrganization» «Организация проведения процедуры» заполняется аналогично полю «oid» «Код Организации» в соответствии с НСИ Минздрава России.

Поле «testResultYear» «Год проведения процедуры» заполняется в формате «гггг». Пример: «2023».

Поле «diplomaSpecialty» «Специальность по диплому» заполняется в соответствии с Общероссийским классификатором специальностей по образованию. Формат заполнения: «11.11.11». Пример: для специальности «Лечебное дело» нужно указать код специальности «31.05.01». Поле является обязательным для всех поступающих.

Поле «diplomaRussia» «Получен диплом в РФ или нет» да/нет

Поле «diplomaIssueDate» «Дата выдачи диплома»

Поле «regulationsParagraph» «Пункт Приказа №212н (ред. от 20.10.2020, с изм. от 28.04.2021), по которому осуществляется прием иностранного гражданина» заполняется в отношении заявлений, поданных иностранными гражданами.

Поле «individualAchievements» «Индивидуальные достижения (при наличии)» заполняется в соответствии с п.6 Приложения N 16 к постановлению Правительства Российской Федерации от 12 марта 2022 г. N 353 Поле является необязательным для заполнения.

Все поля с датами заполняются в формате «дд.мм.гггг». Пример: «12.06.2023». Формат полей с датами должен быть установлен на «Текстовый».

Поля «patronymic» «Отчество» и «individualAchievements» «Индивидуальные достижения» являются необязательными для заполнения. Все остальные поля данного сервиса обязательны для заполнения.

Более подробная информация о составе полей всех сервисов изложена в Разъяснениях Минздрава России.

Создайте новый файл или используйте пример из блока «Данные для заполнения файла». Заполните его своими данными, **проверьте, что все поля имеют формат «Текстовый»**, выберите команду «Файл», «Сохранить как», «книга Excel» (рис. 16). В появившемся окне заполните название файла, выберите тип файла «csv utf-8» (разделитель – запятая) (рис. 17). Допустимо использовать: «csv» (разделители – запятые) (.csv). Нажмите кнопку «Сохранить».

# **первый Бит**

международный интегратор ИТ-решений

#### Телефон: 8-800-333-19-05 E-Mail: ordzdrav@rosminzdrav.ru Портал Службы технической поддержки: https://helpdesk.rosminzdrav.ru/servicedesk/customer/portal/88

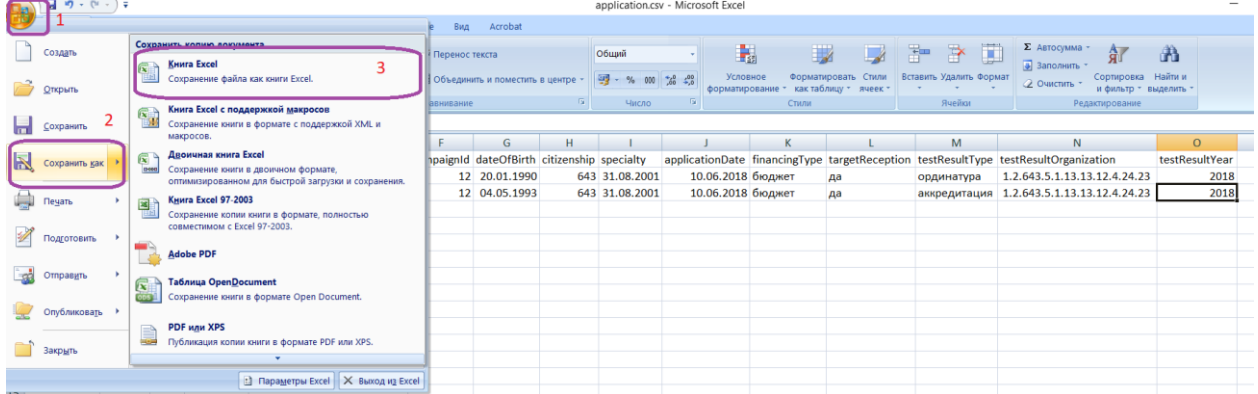

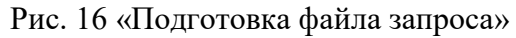

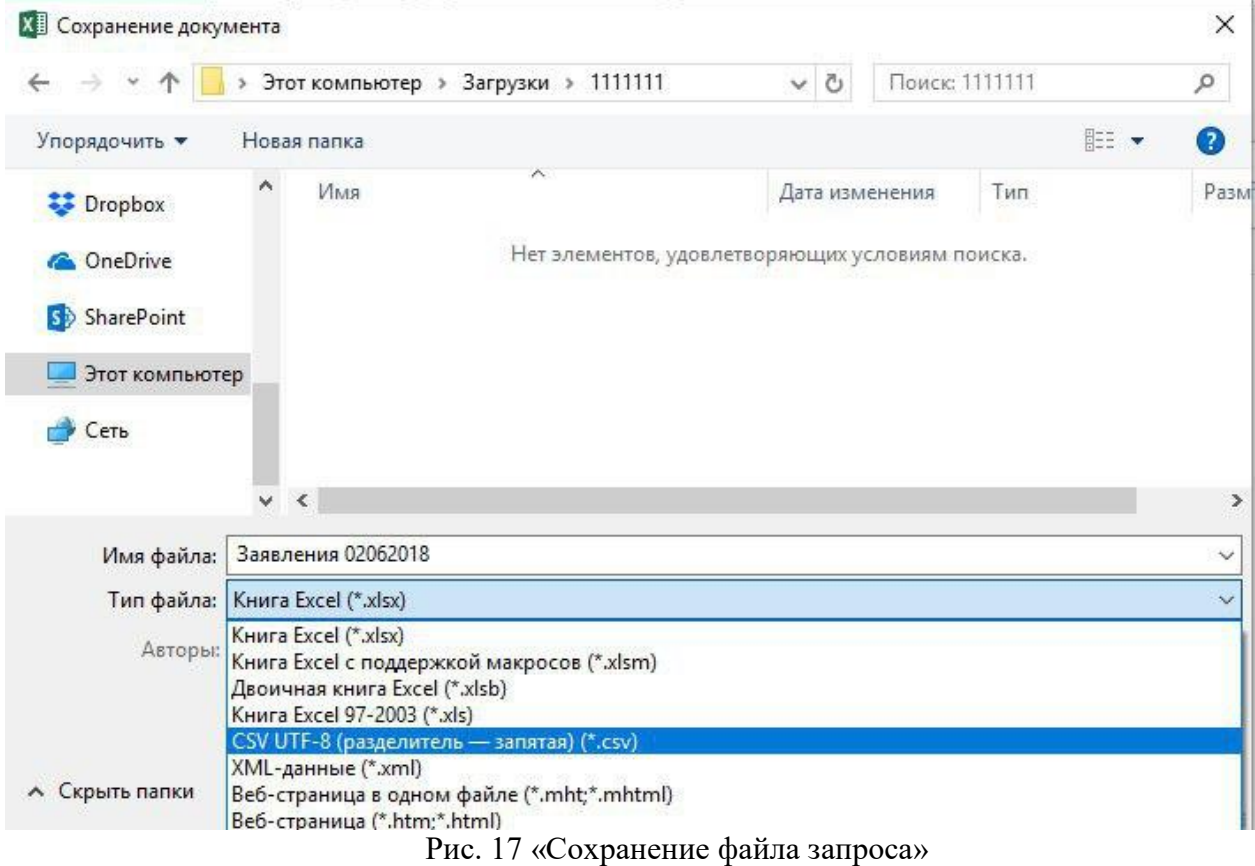

После подготовки файла запроса нажмите кнопку «Выберите файл» в разделе «Отправка файла» для загрузки информации в систему (рис. 13) (выделено фиолетовым). В появившемся окне выберите нужный файл у себя на компьютере и нажмите кнопку «Открыть» (рис. 18) (выделено оранжевым). Убедитесь, что выбранный файл имеет расширение **.csv** или **.xlsx,** и не превышает размер 20 Мб. Подтвердите свой выбор, нажав кнопку «Отправить» (рис. 19).

## первый **Бит**

международный интегратор ИТ-решений

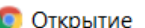

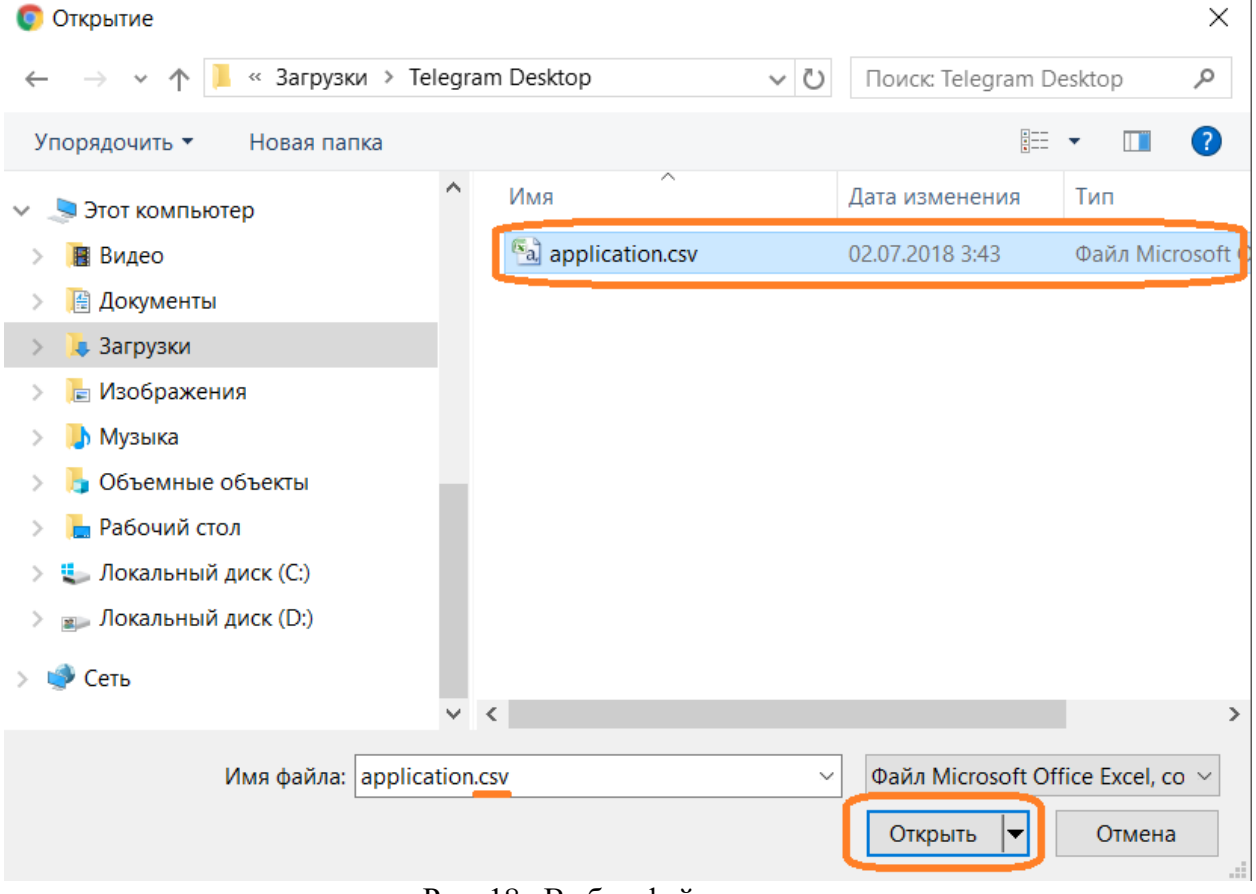

Рис. 18 «Выбор файла для отправки»

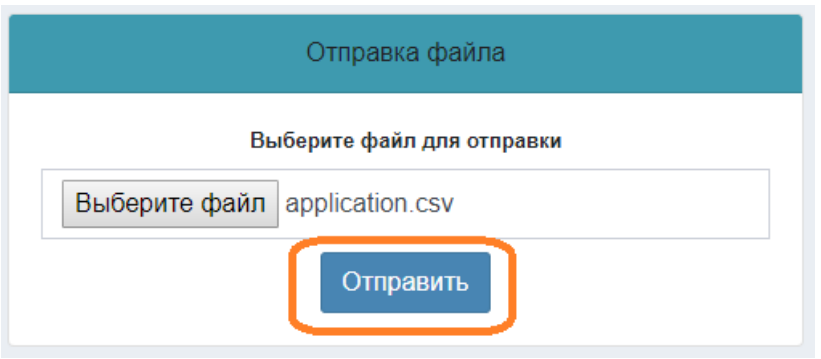

Рис. 19 «Подтверждение выбора файла для отправки»

Загруженный файл отобразится в поле «Отправленные данные» (рис. 20) (выделено фиолетовым). В случае наличия в файле ошибок, они будут перечислены в блоке «Проверка файла» (выделено синим). Устраните их повторите отправку файла.

**ПЕРВЫИ БИТ** 

международный интегратор ИТ-решений

Телефон: 8-800-333-19-05 E-Mail: ordzdrav@rosminzdrav.ru Портал Службы технической поддержки: https://helpdesk.rosminzdrav.ru/servicedesk/customer/portal/88

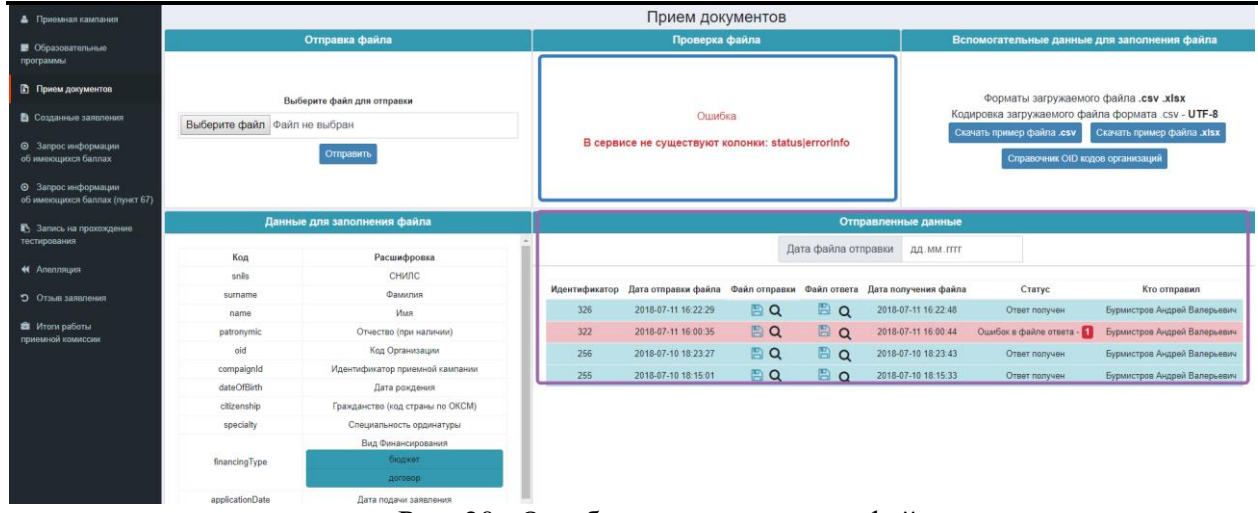

Рис. 20 «Ошибки в отправляемом файле»

После обработки запроса системой, ответ сервиса отобразится в виде файла в поле «Файл ответа» (рис. 21) (выделено синим). Сохраните его себе на компьютер и устраните недочеты в случае их наличия. Повторите отправку файла запроса после устранения недочетов при необходимости. Рекомендуется отправлять информацию только по измененным строкам.

Вы можете просматривать все отправленные файлы в систему, они доступны по кнопке «Скачать» в поле «Файл запроса» (рис. 21) (выделено фиолетовым).

| • Приемная кампания                                   | Прием документов             |                                  |                                                                                                    |  |  |  |  |  |  |
|-------------------------------------------------------|------------------------------|----------------------------------|----------------------------------------------------------------------------------------------------|--|--|--|--|--|--|
| • Образовательные                                     |                              | Отправка файла                   | Проверка файла<br>Вспомогательные данные для заполнения файла                                                                                                    |  |  |  |  |  |  |
| программы                                             |                              |                                  |                                                                                                    |  |  |  |  |  |  |
| <b>В</b> Прием документов                             |                              | Выберите файл для отправки       | Форматы загружаемого файла .csv .xlsx                                                                                                    |  |  |  |  |  |  |
| • Созданные заявления                                 | Выберите файл файл не выбран |                                  | Кодировка загружаемого файла формата .csv - UTF-8<br>В данном блоке будут показаны ошибки, имеющиеся в файле отправки.<br>Скачать пример файла .xlsx<br>Скачать пример файла .csv |  |  |  |  |  |  |
| • Запрос информации<br>об имеющихся баллах            |                              | Отправить                        | Справочник ОІD кодов организаций                                                                                                    |  |  |  |  |  |  |
| • Запрос информации<br>об имеющихся баллах (пункт 67) |                              |                                  |                                                                                                    |  |  |  |  |  |  |
| ■ Запись на прохождение<br>тестирования               |                              | Данные для заполнения файла      | Отправленные данные                                                                                                    |  |  |  |  |  |  |
|                                                       | Код                          | Расшифровка                      | Дата файла отправки<br>ДД. ММ. ГГГГ                                                                                                    |  |  |  |  |  |  |
| 44 Anennause                                          | snils                        | снилс                            |                                                                                                    |  |  |  |  |  |  |
| О Отзыв заявления                                     | surname                      | Фамилия                          | Идентификатор Дата отправки файла Файл отправки Файл ответа Дата получения файла<br>Кто отправил<br>Статус                                                                        |  |  |  |  |  |  |
|                                                       | name                         | Имя                              | BQ<br>BQ<br>Бурмистров Андрей Валерьевич<br>326<br>2018-07-11 16:22:29<br>2018-07-11 16:22:48<br>Ответ получен                                                                    |  |  |  |  |  |  |
| В Итоги работы<br>приемной комиссии                   | patronymic                   | Отчество (при наличии)           |                                                                                                    |  |  |  |  |  |  |
|                                                       | old                          | Код Организации                  |                                                                                                    |  |  |  |  |  |  |
|                                                       | compaignId                   | Идентификатор приемной кампании  |                                                                                                    |  |  |  |  |  |  |
|                                                       | dateOfBirth                  | Дата рождения                    |                                                                                                    |  |  |  |  |  |  |
|                                                       | citizenship                  | Гражданство (код страны по ОКСМ) |                                                                                                    |  |  |  |  |  |  |
|                                                       | specialty                    | Специальность ординатуры         |                                                                                                    |  |  |  |  |  |  |
|                                                       |                              | Вид Финансирования               |                                                                                                    |  |  |  |  |  |  |
|                                                       | financingType                | бюджет                           |                                                                                                    |  |  |  |  |  |  |
|                                                       |                              | договор                          |                                                                                                    |  |  |  |  |  |  |
|                                                       | applicationDate              | Дата подачи заявления            |                                                                                                    |  |  |  |  |  |  |
|                                                       |                              | Целевой прием                    |                                                                                                    |  |  |  |  |  |  |
|                                                       | targetReception              | 5a<br>HAT.                       |                                                                                                    |  |  |  |  |  |  |

Рис. 21 «Отправленные данные»

## <span id="page-14-0"></span>*Сервис «Запрос информации об имеющихся баллах»*

Для получения информации об имеющихся у поступающего баллах перейдите в раздел меню «Запрос информации об имеющихся баллах» (рис. 22). При отправке запроса учитывайте возможность длительной обработки запроса.

Поле «specialty» «Специальность» - специальность прохождения вступительного испытания – тестирования или 1 этапа прохождения аккредитации – тестирования, в зависимости от выбранной процедуры запроса балла поступающего. Заполняется в

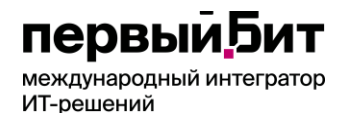

соответствии с Общероссийским классификатором специальностей по образованию (далее ОКСО). Формат заполнения: «11.11.11». Пример: для специальности «Лечебное дело» нужно указать код специальности «31.05.01».

Все поля данного сервиса обязательны для заполнения.

Рекомендуется запрашивать баллы при прохождении тестирования в рамках приема в ординатуру на следующий день после даты прохождения вступительного испытания.

В остальном работа с сервисом аналогична работе с сервисом «Прием документов».

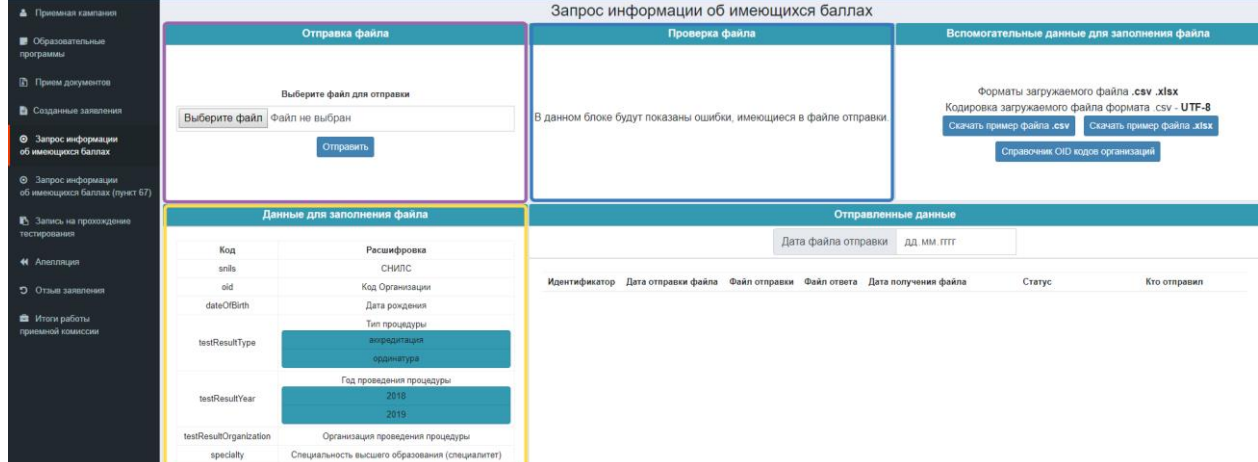

Рис. 22 «Работа с сервисом «Запрос информации об имеющихся баллах»

### <span id="page-15-0"></span>*Сервис «Запись на прохождение тестирования»*

Для записи поступающих на прохождение вступительного испытания в формате тестирования перейдите в раздел меню «Запись на прохождение тестирования» (рис. 23). Срок направления информации: не позднее двух рабочих дней до даты планируемого тестирования. Обращаем ваше внимание, что запрос организации формируется раздельно для первичного и повторного тестирования. В случае запроса на повторное тестирование требуется приложить скан-копию документа, подтверждающего основание для его проведения в формате .pdf. Убедитесь, что загружаемый файл и не превышает размер 20 Мб.

Поля «snils» «СНИЛС», «oid» «Код Организации», «dateOfBirth» «Дата рождения», «specialty» «Специальность высшего образования (специалитет)», «date» «Дата проведения тестирования», «attemptType» «Вид сдачи» обязательны для заполнения.

Поле «retryReason» «Основание для повторного тестирования» заполняется только в случае запроса повторного прохождения процедуры, при первичном тестировании поле должно быть пустым.

В остальном работа с сервисом аналогична работе с сервисом «Прием документов».

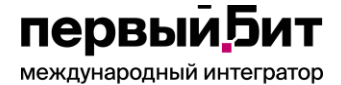

ИТ-решений

Телефон: 8-800-333-19-05 E-Mail: ordzdrav@rosminzdrav.ru Портал Службы технической поддержки: https://helpdesk.rosminzdrav.ru/servicedesk/customer/portal/88

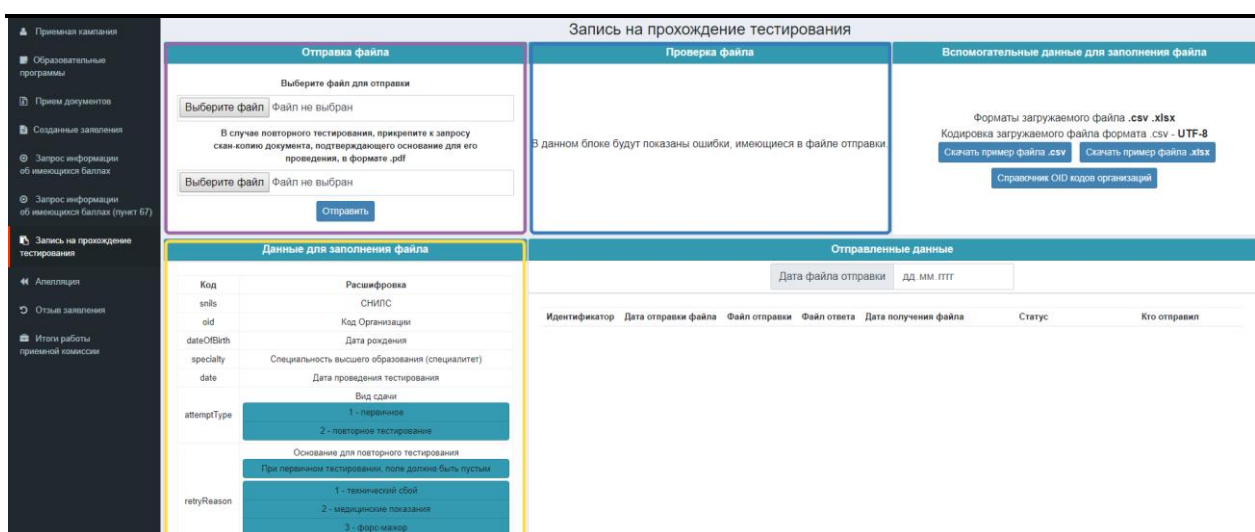

Рис. 23 «Работа с сервисом «Запись на прохождение тестирования»

### <span id="page-16-0"></span>*Сервис «Апелляция»*

В случае подачи поступающим апелляции к результатам вступительного испытания зафиксируйте решения апелляционной комиссии посредством сервиса «Апелляция». Перейдите в раздел меню «Апелляция» (рис. 24). Информация предоставляется не позднее дня, следующего за днем рассмотрения апелляции. Дополнительно прикладывается сканкопия протокола заседания апелляционной комиссии в формате .pdf. Убедитесь, что загружаемый файл и не превышает размер 20 Мб.

Все поля данного сервиса обязательны для заполнения.

В остальном работа с сервисом аналогична работе с сервисом «Прием документов».

| • Приемная кампания                                          | Апелляция      |                                                                    |                                                                                                    |                     |                           |                                                                       |                      |                                             |                              |  |  |
|--------------------------------------------------------------|----------------|--------------------------------------------------------------------|----------------------------------------------------------------------------------------------------|---------------------|---------------------------|-----------------------------------------------------------------------|----------------------|---------------------------------------------|------------------------------|--|--|
| • Образовательные                                            |                | Отправка файла                                                     |                                                                                                    | Проверка файла      |                           |                                                                       |                      | Вспомогательные данные для заполнения файла |                              |  |  |
| программы                                                    |                | Выберите файл для отправки                                         |                                                                                                    |                     |                           |                                                                       |                      |                                             |                              |  |  |
| <b>• Прием документов</b>                                    |                | Выберите файл Файл не выбран                                       |                                                                                                    |                     |                           |                                                                       |                      | Форматы загружаемого файла .csv .xlsx       |                              |  |  |
| • Созданные заявления                                        |                | Прикрепите скан-копию протокола заседания апелляционной комиссии в | Кодировка загружаемого файла формата .csv - UTF-8<br>В данном блоке будут показаны ошибки, имеющиеся в файле отправки. |                     |                           |                                                                       |                      |                                             |                              |  |  |
| • Запрос информации<br>об имеющихся баллах                   |                | формате .pdf<br>Выберите файл Файл не выбран                       |                                                                                                    |                     | Скачать пример файла .csv | Скачать пример файла .xlsx<br><b>Справочник OID кодов организаций</b> |                      |                                             |                              |  |  |
| <b>• Запрос информации</b><br>об имеющихся баллах (пункт 67) |                | Отправить                                                          |                                                                                                    |                     |                           |                                                                       |                      |                                             |                              |  |  |
| ■ Запись на прохождение                                      |                | Данные для заполнения файла                                        | Отправленные данные                                                                                                    |                     |                           |                                                                       |                      |                                             |                              |  |  |
| тестирования                                                 |                |                                                                    |                                                                                                    |                     |                           | Дата файла отправки                                                   | <b>AA.MM.FFFF</b>    |                                             |                              |  |  |
| 44 Апелляция                                                 | Код            | Расшифровка                                                        |                                                                                                    |                     |                           |                                                                       |                      |                                             |                              |  |  |
|                                                              | snils          | СНИЛС                                                              | Идентификатор                                                                                                    | Дата отправки файла | Файл отправки             | Файл ответа                                                           | Дата получения файла | Статус                                      | Кто отправил                 |  |  |
| • Отзыв заявления                                            | oid            | Код Организации                                                    |                                                                                                    |                     |                           |                                                                       |                      |                                             |                              |  |  |
| В Итоги работы                                               | dateOfBirth    | Дата рождения                                                      | 13                                                                                                    | 2018-09-04 13:30:11 | BQ                        | B<br>$\Omega$                                                         | 2018-09-04 13:30:28  | Ошибок в файле ответа -                     | Бурмистров Андрей Валерьевич |  |  |
| приемной комиссии                                            | assessmentDate | Дата экзамена, к которой апеллирует поступающий                    | 12                                                                                                    | 2018-09-04 13:29:35 | BQ                        | BQ                                                                    | 2018-09-04 13:29:58  | Ошибок в файле ответа - П                   | Бурмистров Андрей Валерьевич |  |  |
|                                                              | appealDate     | Дата проведения заседания                                          |                                                                                                    | 2018-07-05 12:38:46 | BQ                        |                                                                       |                      | Запрос отправлен                            | Грызлов Никита Алексеевич    |  |  |
|                                                              | newResult      | балл тестирования по итогам апелляции                              |                                                                                                    | 2018-07-05 12:34:00 | BQ                        | $\Box$ $\Omega$                                                       | 2018-07-05 12:34:52  | Ответ получен                               | Грызлов Никита Алексеевич    |  |  |

Рис. 24 «Работа с сервисом «Апелляция»

### <span id="page-16-1"></span>*Сервис «Отзыв заявления»*

Для фиксации факта отзыва поданного заявления по инициативе поступающего или по инициативе организации используйте сервис «Отзыв заявления» (рис. 25). Информация предоставляется не позднее дня, следующего за днем принятия решения о возврате документов поступающему.

Все поля данного сервиса обязательны для заполнения.

## первыи Бит

международный интегратор ИТ-решений

ВНИМАНИЕ! **При отзыве всех заявлений по поступающему запись на прохождение вступительного испытания так же будет удалена!** Для прохождения тестирования требуется заново подать заявление и осуществить запись на тестирование.

В остальном работа с сервисом аналогична работе с сервисом «Прием документов».

| • Приемная кампания                                 | ОТЗЫВ ЗАВЛЕНИЯ               |                                 |  |                                                                                  |                                                   |                                                         |  |  |  |  |  |
|-----------------------------------------------------|------------------------------|---------------------------------|--|----------------------------------------------------------------------------------|---------------------------------------------------|---------------------------------------------------------|--|--|--|--|--|
| • Образовательные                                   |                              | Отправка файла                  |  | Проверка файла                                                                   |                                                   | Вспомогательные данные для заполнения файла             |  |  |  |  |  |
| программы                                           |                              |                                 |  |                                                                                  |                                                   |                                                         |  |  |  |  |  |
| <b>Прием документов</b>                             |                              | Выберите файл для отправки      |  |                                                                                  |                                                   | Форматы загружаемого файла .csv .xlsx                   |  |  |  |  |  |
| В Созданные заявления                               | Выберите файл файл не выбран |                                 |  | В данном блоке будут показаны ошибки, имеющиеся в файле отправки.                | Кодировка загружаемого файла формата .csv - UTF-8 |                                                         |  |  |  |  |  |
| <b>©</b> Запрос информации                          |                              |                                 |  |                                                                                  |                                                   | Скачать пример файла .csv<br>Скачать пример файла .xisx |  |  |  |  |  |
| об имеющихся баллах                                 |                              | Отправить                       |  |                                                                                  | Справочник OID кодов организаций                  |                                                         |  |  |  |  |  |
| <b>©</b> Запрос информации                          |                              |                                 |  |                                                                                  |                                                   |                                                         |  |  |  |  |  |
| об имеющихся баллах (пункт 67)                      |                              |                                 |  |                                                                                  |                                                   |                                                         |  |  |  |  |  |
| <sup>16</sup> Запись на прохождение<br>тестирования |                              | Данные для заполнения файла     |  | Отправленные данные                                                              |                                                   |                                                         |  |  |  |  |  |
|                                                     | Код                          | Расшифровка                     |  | Дата файла отправки                                                              | <b>AA MM FITT</b>                                 |                                                         |  |  |  |  |  |
| 44 Апелляция                                        | snils                        | СНИЛС                           |  |                                                                                  |                                                   |                                                         |  |  |  |  |  |
| О гаыв заявления                                    | oid                          | Код Организации                 |  | Идентификатор Дата отправки файла Файл отправки Файл ответа Дата получения файла |                                                   | Статус<br>Кто отправил                                  |  |  |  |  |  |
| • Итоги работы                                      | compaignId                   | Идентификатор приемной кампании |  |                                                                                  |                                                   |                                                         |  |  |  |  |  |
| приемной комиссии                                   | dateOfBirth                  | Дата рождения                   |  |                                                                                  |                                                   |                                                         |  |  |  |  |  |
|                                                     | specialty                    | Специальность ординатуры        |  |                                                                                  |                                                   |                                                         |  |  |  |  |  |
|                                                     |                              | Вид Финансирования<br>бюджет.   |  |                                                                                  |                                                   |                                                         |  |  |  |  |  |
|                                                     | financingType                | договор.                        |  |                                                                                  |                                                   |                                                         |  |  |  |  |  |
|                                                     |                              | Целевой прием                   |  |                                                                                  |                                                   |                                                         |  |  |  |  |  |
|                                                     | tarnatDarantinn              | na                              |  |                                                                                  |                                                   |                                                         |  |  |  |  |  |

Рис. 25 «Работа с сервисом «Отзыв заявления»

#### <span id="page-17-0"></span>*Сервис «Итоги работы приемной комиссии»*

Сведения о поступающих на обучение по программам высшего образования – программа ординатуры предоставляются по средствам использования сервиса «Итоги работы приемной комиссии» (рис. 26). Информация предоставляется не позднее дня, следующего за днем издания приказа (приказов) о зачислении на обучение. **Запрос (запросы) формируется на всех поступающих, подавших документы, необходимые для зачисления (за исключением иностранных граждан, прием которых осуществляется в соответствии с пунктом 67 Порядка приема на обучение)**.

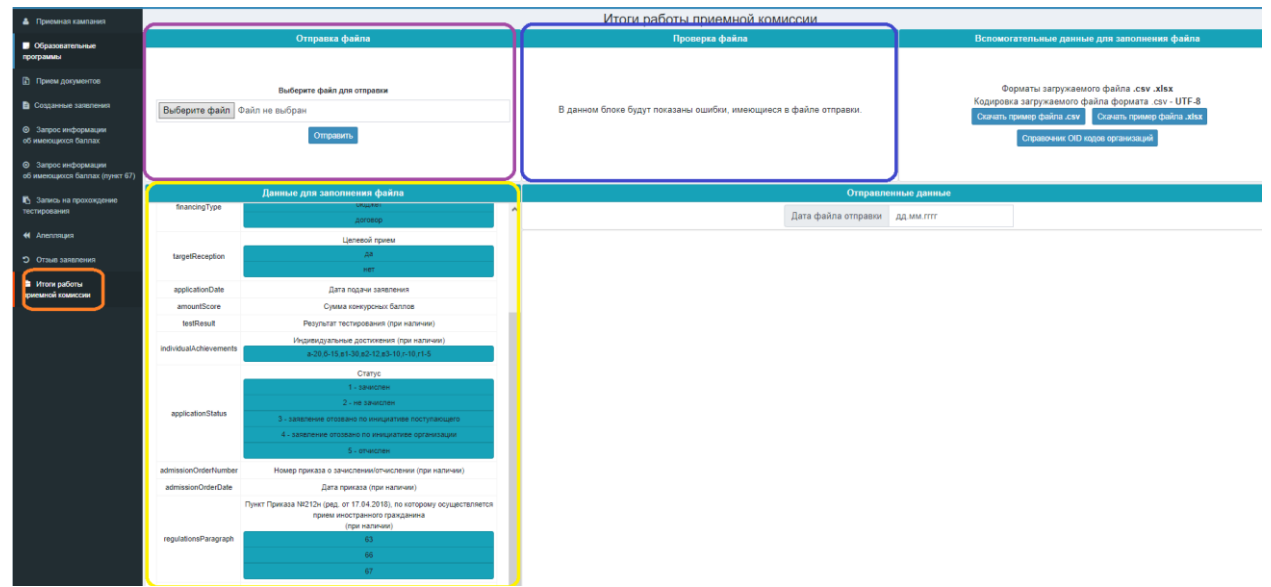

Рис. 26 «Работа с сервисом «Итоги работы приемной комиссии»

# первыи Бит

международный интегратор ИТ-решений

Информация должна быть предоставлена по всем заявлениям, выгруженным в ЕИСПО, в том числе, со статусами «заявление отозвано по инициативе поступающего», «заявление отозвано по инициативе организации», «отчислен».

Поле «amountScore» «Сумма конкурсных баллов» (при наличии) рассчитывается как сумма баллов, полученных за прохождение вступительного испытания и баллов за индивидуальные достижения. Заполняется только для заявлений со статусами «Зачислен» и «Не зачислен».

Поле «testResult» «Результат тестирования (при наличии)» - балл, полученный за прохождение вступительного испытания. При неявке для прохождения вступительного испытания поле остается пустым.

Поле «applicationStatus» «Статус» - статус заявления, является обязательным для заполнения.

Поля «admissionOrderNumber» «Номер приказа о зачислении/отчислении (при наличии)», «admissionOrderDate» «Дата приказа (при наличии)» заполняются в соответствии с данными приказов о зачислении/отчислении поступающего для статусов заявлений «Зачислен» и «Отчислен» соответственно.

Все остальные поля данного сервиса обязательны для заполнения.

В остальном работа с сервисом аналогична работе с сервисом «Прием документов».